## Air Media Guide

## Air Media Quick Steps

To project the screen of a device using the AirMedia player, such as iPad, iPhone, or Android, please follow the steps below:

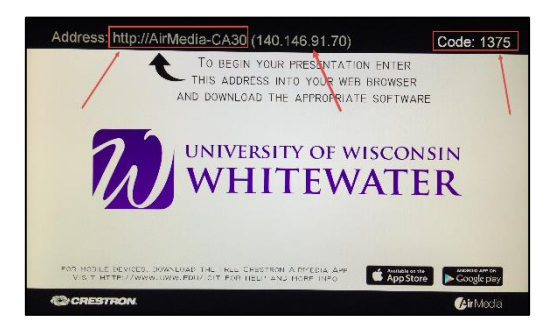

- 1. Make sure your alternate device is connected to the UWW wireless network.
- 2. Launch the AirMedia software on your media device. **NOTE:** AirMedia software must be installed prior to use. See the "Download AirMedia Software" section of this guide for more information.
- 3. If using a smartphone/tablet, you may be prompted to enter the AirMedia receiver IP Address. This address is located in the top toolbar of the room's computer monitor. Example: 140.146.91.70.
- 4. Enter the **Media Code** when prompted. The code is located in the upper right-hand corner of your room's computer monitor. **NOTE:** The media code will change each time.
- 5. Once you are ready to display your image on the projection screen, press the green **Send to Projector** button. If you have multiple projectors, press the **Send to Left** or **Send to Right** button. To project on both screens, press both **Send to Left** and **Send to Right** buttons.
- 6. Once you are done using the projector, please press the red **Power Off** button, on the Crestron screen, to power off the projector and screens. Also, remember to power off any computers, Blu-Ray players, or other media devices you may have used.

## Download AirMedia Software

Please follow the steps below to download the AirMedia software to your device. **NOTE:** You must be connected to the UWW wireless network to download the AirMedia software.

- **Laptop or Computer:** From your device, use a web browser to go to the AirMedia link that is displayed on the room's computer monitor. The link is located in the upper left-hand corner of the screen. Example: http://AirMedia-CA30. Select Windows or Mac, depending on your computer model. Once the software has been download, double-click on the install file to install.
- **Smartphone or Tablet:** From your smartphone or tablet, go to your device's "App Store." Search for and install the free Crestron AirMedia application onto your device. Software is available for Apple

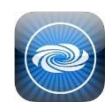

iOS devices (iPhone and iPad) and Android (smartphones and tablets). Once installed, tap on the app to launch the AirMedia program.

## AirMedia Software Controls

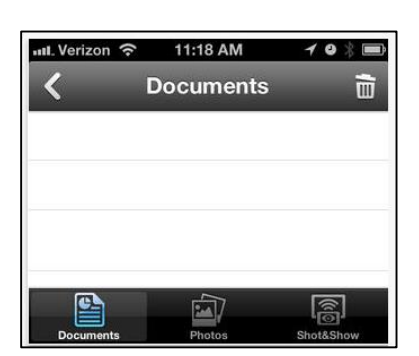

Sharing:

- **From a laptop:** Share an application or the computer desktop.
- **From a smartphone/tablet:** Share a document, photo or use the "Shot&Show" feature to share your device's camera.

Please **DO NOT** attempt to troubleshoot the Crestron device without the help of a UW-Whitewater helpdesk agent. To contact the helpdesk, please call **262-472-HELP** (4357) if you encounter any issues.